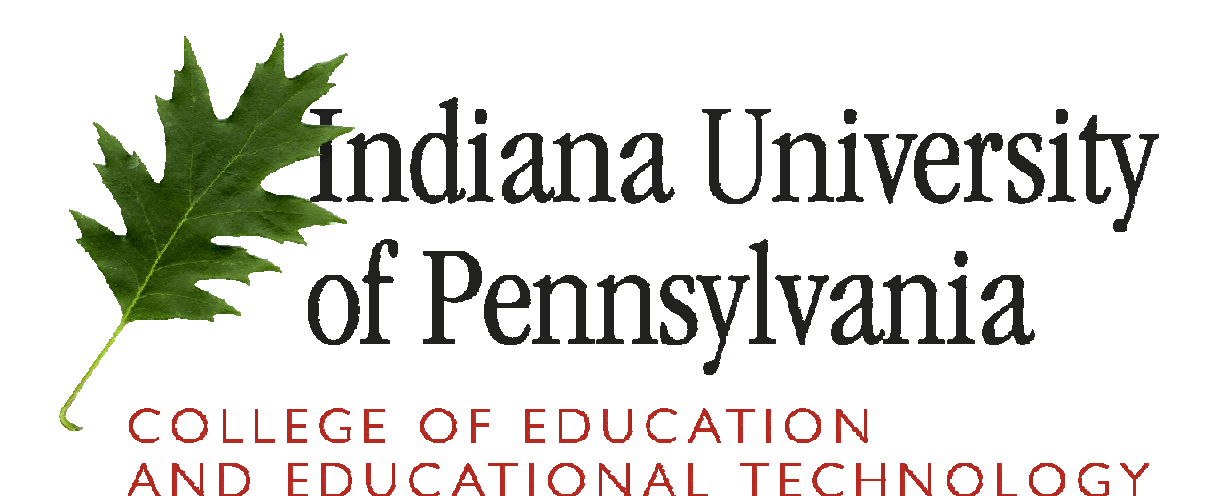

# **Key Assessment Ratings System Manual**

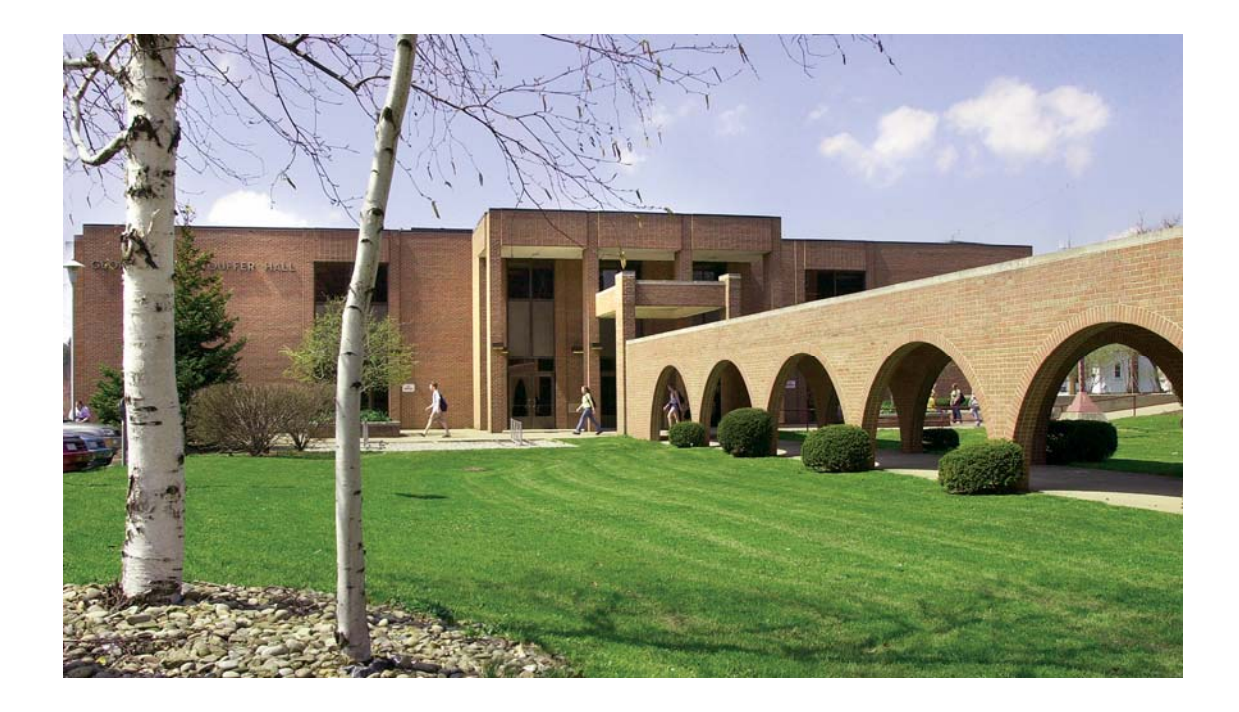

# **About This Product**

This Key Assessment Ratings Product was developed as part of our efforts to engage in a process of continuous improvement. It is hoped that this manual will provide the information needed to complete your ratings of the key assessments identified for the courses you teach.

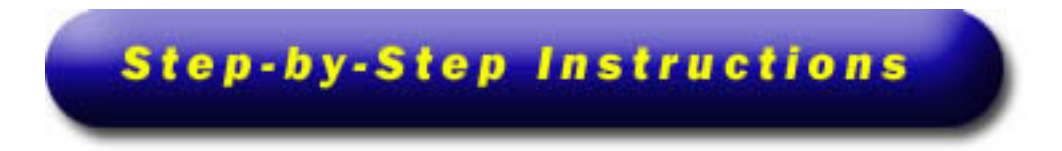

Your online assessment experience will occur in the Banner environment. Every effort has been made to have the look and feel of this product mimic your past experiences with course grading within the Banner System. We will now show you how to access and rate your students in this step-by-step explanation. Let's get started.

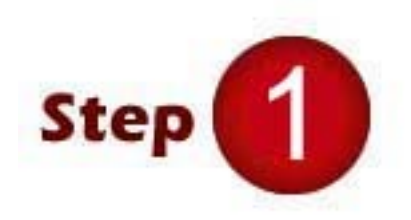

Open an Internet browser (Internet Explorer or Netscape Navigator). In the web address box, type: <http://www.iup.edu/ursa>and click the "Enter" key from your keyboard.

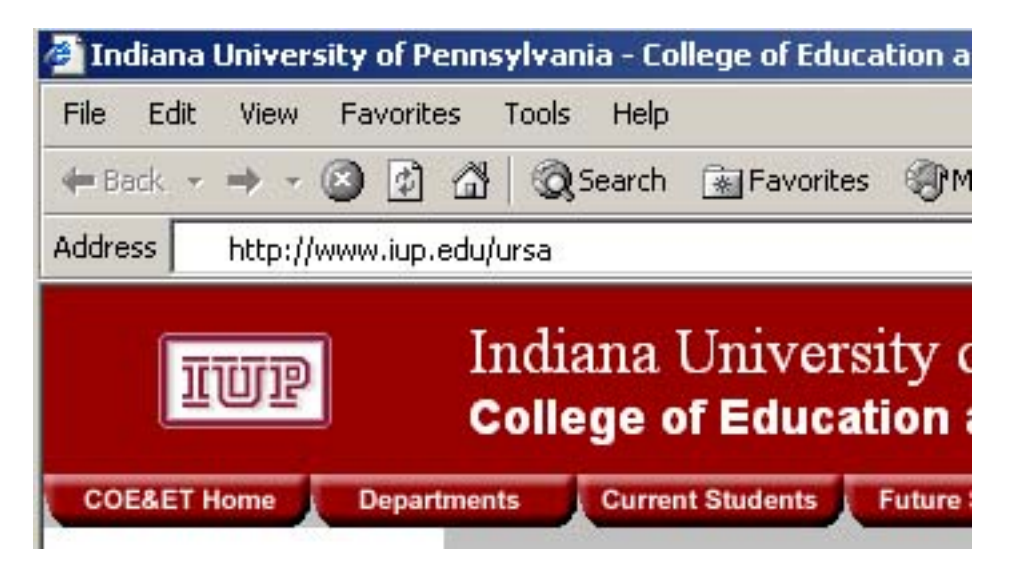

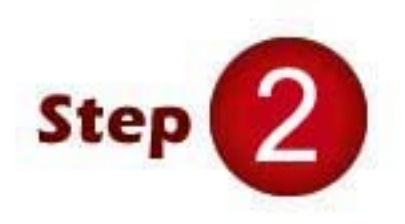

From the University Records & Systems Assistant page, click the "Login to Secure Area" link to log into the Banner System.

Welcome to URSA, the University Records and Systems Assistant

JRNL 105 - Journalism and Mass Media is the newest addition to the list of courses that fulfill the Liberal Studies requirement in Social Science.

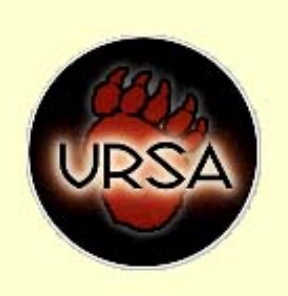

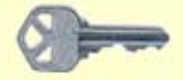

**Login to Secure Area** 

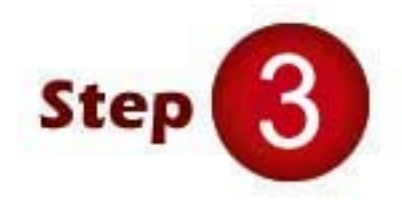

Login at the User Login page as you normally do by entering your User ID (Banner ID – ex: @00102123) and PIN.

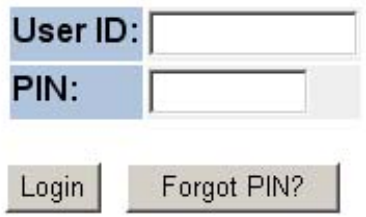

Best viewed with:

- 
- Internet Explorer v6.0 or higher for Windows<br>• Netscape v6.2 or higher for Windows and Macintosh

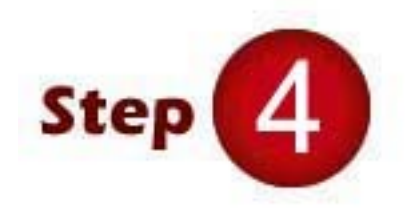

Once in the Banner System, select the "Faculty & Advisors" link.

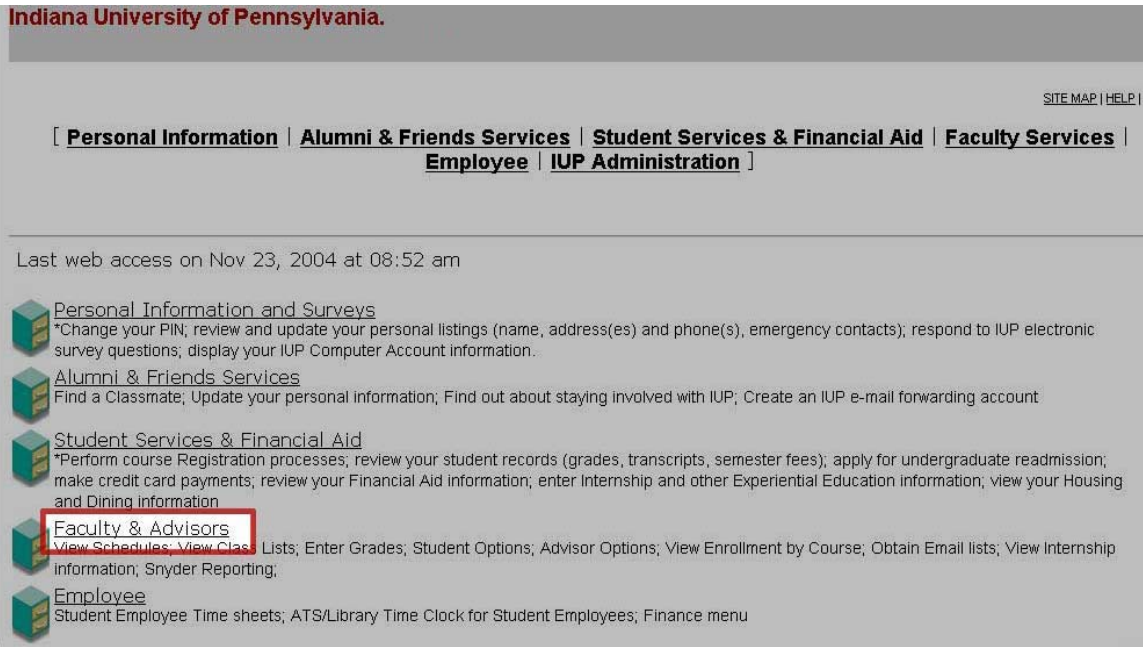

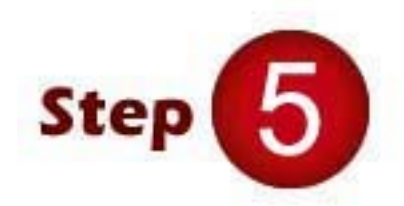

From the Faculty Services page in Banner, click on the "Key Assessment Ratings" link.

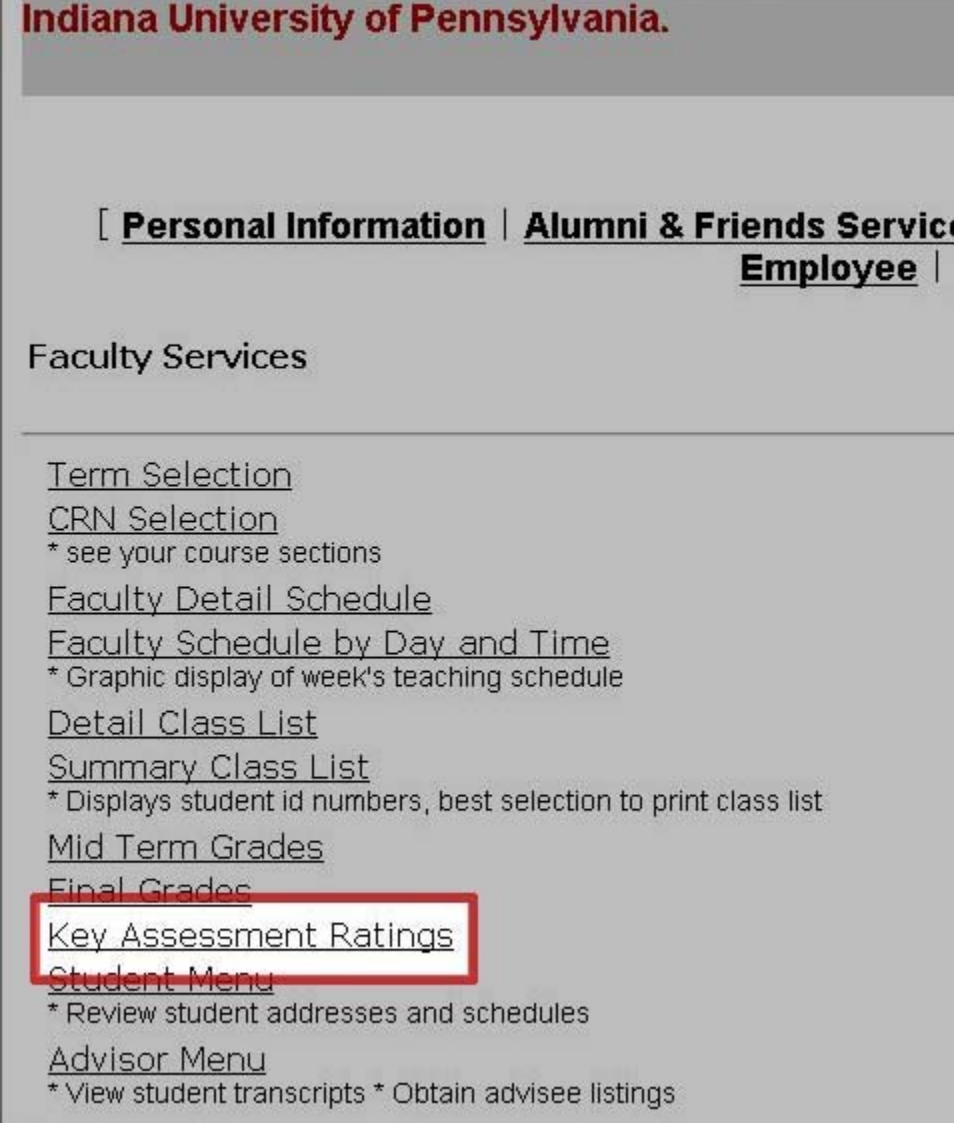

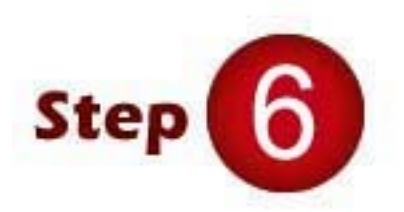

Use the "Select a Term" dropdown menu to view and select the current term.

### Select Term and CRN

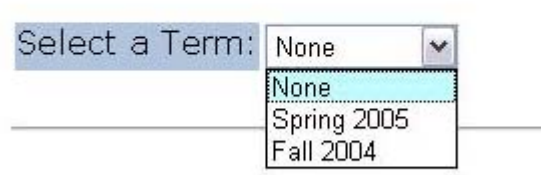

Release: 1.0

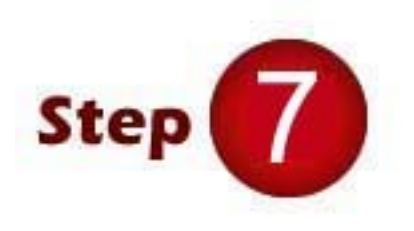

Now, choose your course from the "Select a CRN" drop down menu.

Select Term and CRN

Select a Term: Fall 2004  $\blacktriangledown$ 

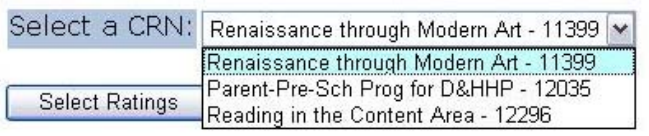

Release: 1.0

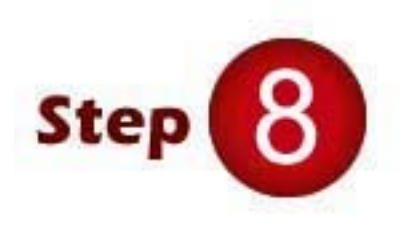

On the Key Assessments page, the name of the course, the CRN number and the number of registered students are displayed.

All of your students are represented by name and Banner ID. You will also see any grade that you have posted for a student. Next, you will see the key assessments that you and your department have mutually chosen to assess. There will be up to three key assessments for each course you teach.

**Key Assessments** 

Select the rating for each key assessment. If you are unable to select the ratings, you only have view access to the ratings. If "Confidential" appears next to a student's name, the personal information is to be kept confidential. After you have selected your key assessment ratings, exit the program. You may then go back into the form and verify that your submission was successful.

#### Course Information

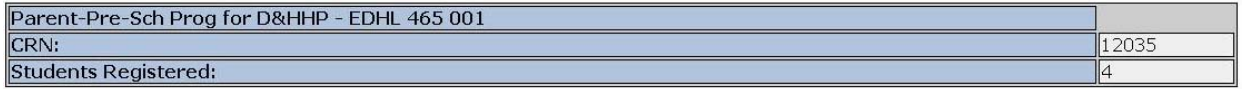

Please submit the ratings often. There is a 30 minute time limit starting at 09:09 am on Nov 23, 2004 for this page.

#### **Key Assessments**

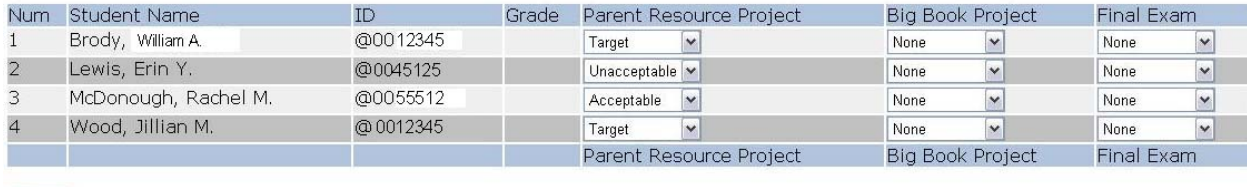

Submit

Assess each student for each key assessment by choosing either "None", "Unacceptable", "Acceptable", or "Target" from the drop down menus.

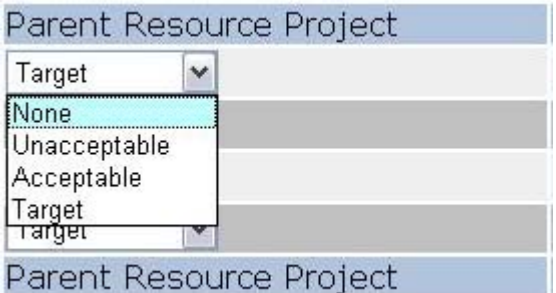

## **\*WARNING**

Please submit the ratings often. There is a 30 minute time limit

**If you do not click the "Submit" button at least once every 30 minutes, you will need to re-enter your ratings. The information time limit starts once you have logged into the system and holds your information up to that time limit unless you click the "Submit" button periodically.** 

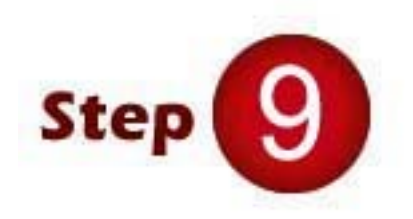

When you have completed your assessments for each student in a course, make sure that you have submitted them by clicking the "Submit" button.

When you have completed your key assessments for a course, complete your other courses in the same manner as explained in this manual.

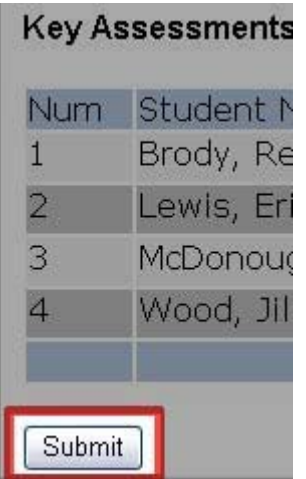

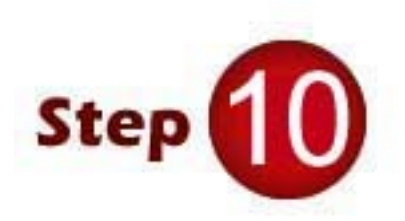

Click the link at the bottom of this page called "Back to Select Term and CRN". This link takes you back to Step 7 of this process. Select another course from the "Select a CRN" drop down. Follow steps 7 - 9 if needed to assess student performance in an additional course.

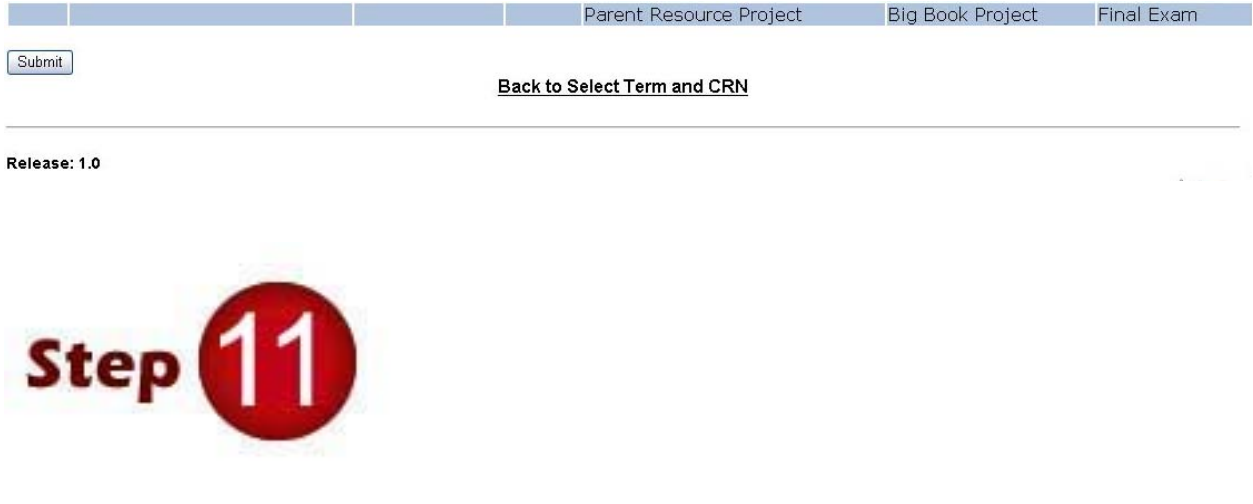

Now that you have completed the assessments for your courses, you may want to prepare a report of your students' performance. To do this, simply go to the "Select Term and CRN" page in the Banner System and select a course to review just like in Step 7 but now click the "My Report" button at the bottom of the page to view a report of your course assessments.

A Key Assessment Ratings Report will be generated for that particular course.

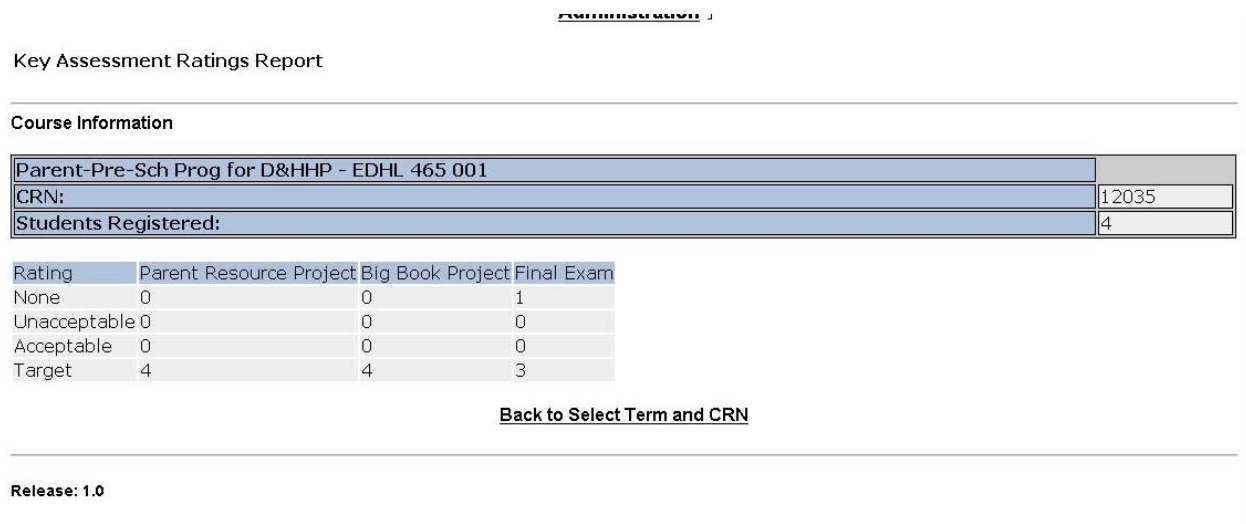

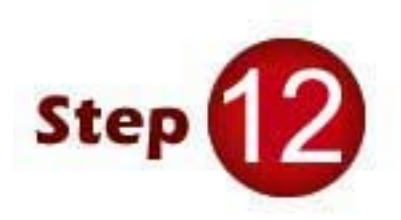

When finished entering Key Assessments, exit the system by either clicking the exit link at the top of the entry page or by simply closing your browser.

**Thanks for using the Key Assessment system.** 

**For additional questions about the Key Assessment Rating System, please contact:** 

Michele Norwood Registration and Records Registrar 314 Clark Hall Phone: (724) 357-5730 E-Mail: [Michele.Norwood@iup.edu](mailto:Michele.Norwood@iup.edu)